## WEB予約が完了するまでの流れ

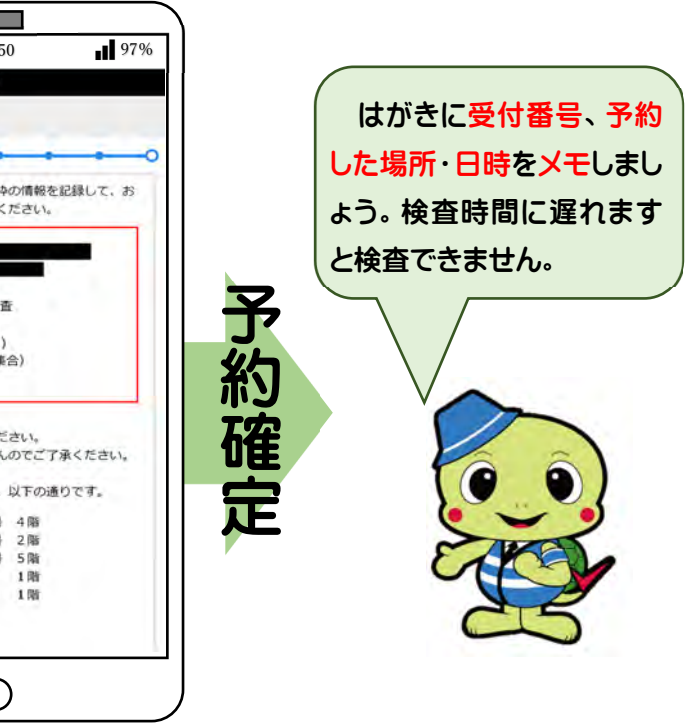

## 予約の確認・キャンセル方法は裏面

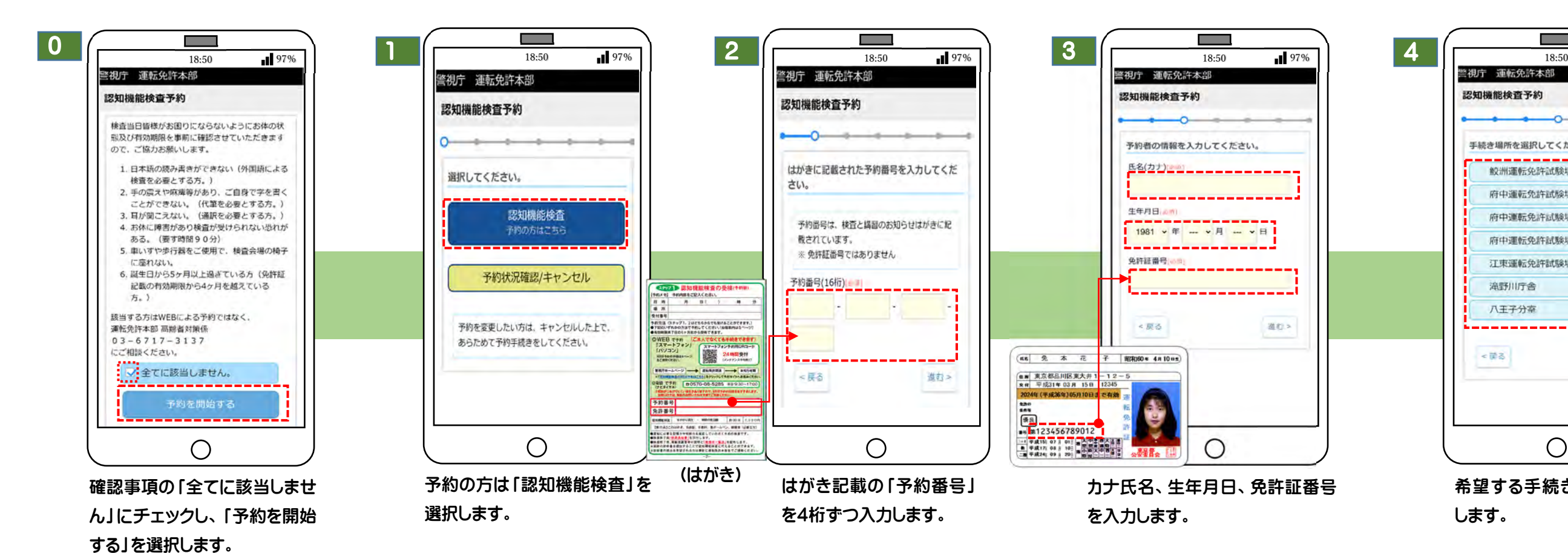

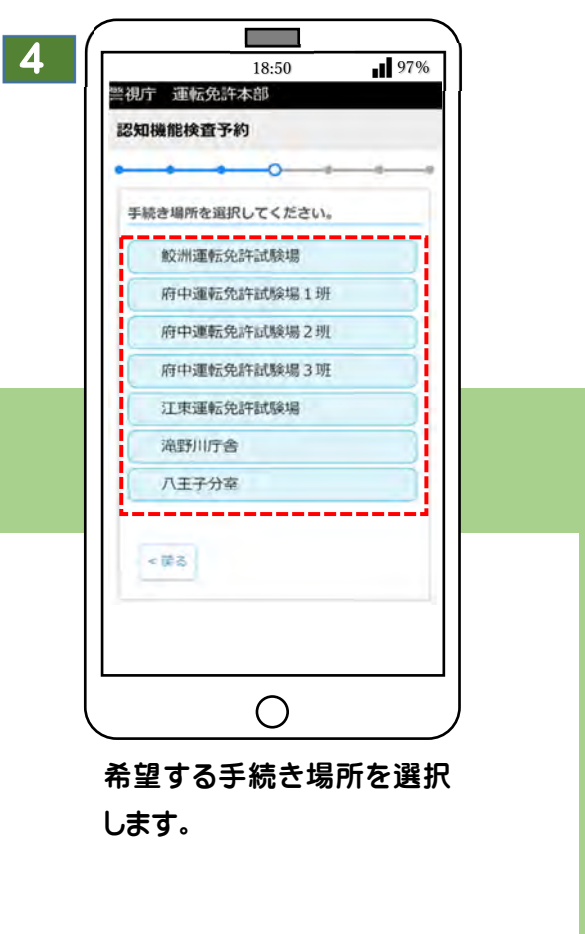

6 5-1  $\left($   $\right)$   $\left($   $\right)$  5-2  $\left[\begin{array}{ccc} 1 & 0 & 0 \\ 0 & 0 & 0 \end{array}\right]$  6  $\left[\begin{array}{ccc} 0 & 0 & 0 \\ 0 & 0 & 0 \end{array}\right]$  $\frac{1}{20}$  7  $\frac{1}{20}$   $\frac{1}{20}$   $\frac{1}{20}$   $\frac{97\%}{200}$ 18:50 197% 18:500 197% 0 197% 運転魚 年本部 警視庁 運転免許本部 視庁 運転免許本部  $5$  $\,$  6  $\,$ 8  $10 -$ 認知機能検査予約 認知機能検査予約 認知機能検査予約 12 13 14 15 16 17 19 20 21 22 23 24 予約が確定しました。赤枠の情報を記録して、お 26 27 28 予約内容を確認してください。 日付を運択してください。 間違えないよう受検してください。 まだ予約は確定しておりません。 ※ 誕生日の1か月前から有効期限の間の日付を置 2021年12月  $\Omega$  $\bullet$ 予約番号 択してください。 予約する内容 受付番号  $B - B - X - X - X - 2 - 1$ 高齢者 認知機能検査 へ、、<br>ケイサツタロウ様<br>高齢者 認知機能検査  $1 \t2 \t3$ 受付時間を選択してください。 較洲運転免許試験場 2022年02月21日(月) 数字数 キュータ (本数)HESHI 2022年02月21日(月) 5 6 7 8 9 10 1回目 830受付 (集合) 午前① (10:00~10:20受付) 残 1回目 830受付 (集合) り50名 12 13 14 15 16 17 予約者の情報 午前2 (10:30~10:50受付) 残 ケイサツタロウ 19 20 21 22 23 24 り50名 受付時間までにお越しください。 免許証番号 「<br>遅れますと受検できませんのでご了承ください。 26 27 28 午前3 (11:00~11:20受付) 残 0508 ------------各検査会場の集合場所は、以下の通りです。 有効期限までの日付を選択してください 午前4 (11:30~11:50受付) 残 • 鮫洲運転免許試験場 4階 の情報で予約を確定す り50名 • 府中運転免許試験場 2階 · 江東運転免許試験場 5階  $\epsilon$  M<sub>3</sub> • 誓视宁难野川庁舎 1階 • 警视于八王子分至 1階 <戻る < E& 検査当日のお持物  $\bigcirc$  $\bigcirc$  $\bigcirc$  $\bigcirc$ 予約したい日を選択します。 予約したい時間を選択します。 予約内容を確認し、誤りなければ確定し てください。誤りがあったら戻って修正

してください。

## 予約の確認・キャンセル・修正の方法について

予 約 確 認

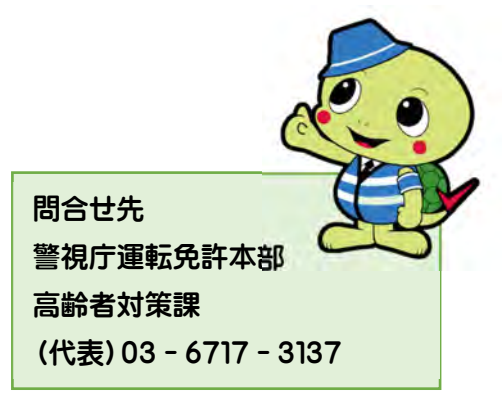

交通事故を防ぐ、簡単だけど、効果のある方法が満載!

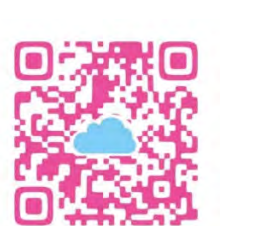

 $\bigcirc$ 予約をキャンセルする方は、「予 約をキャンセルする」を選択しま す。

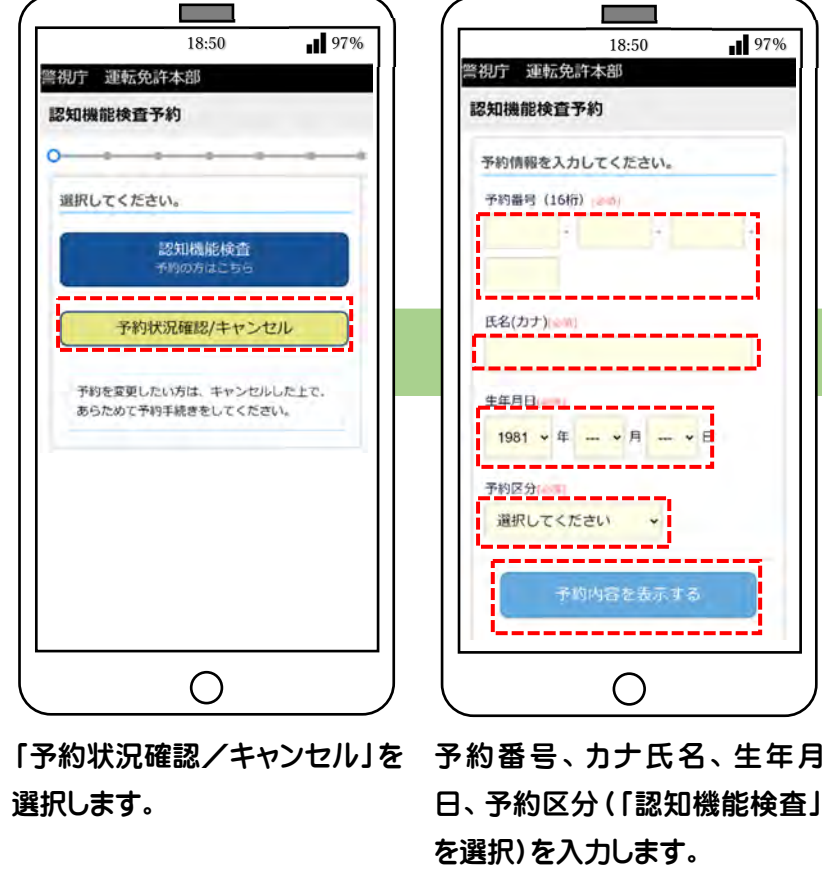

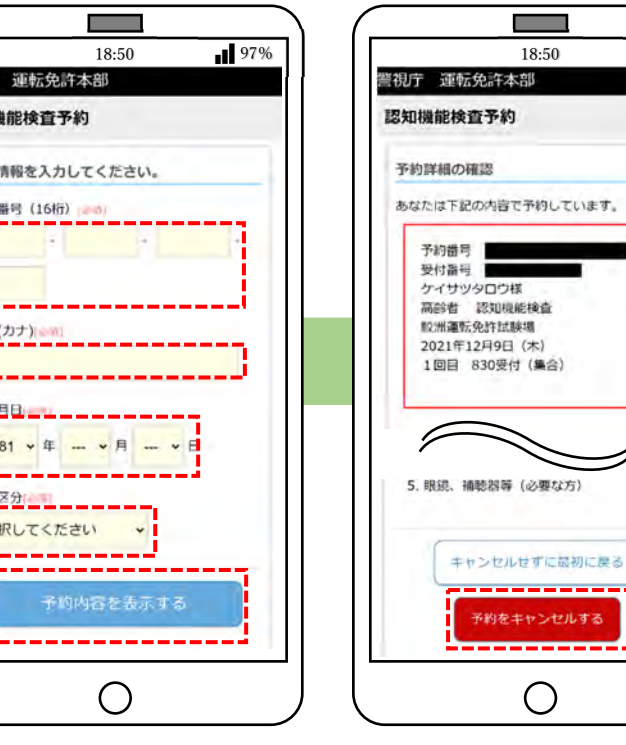

日、予約区分(「認知機能検査」 を選択)を入力します。

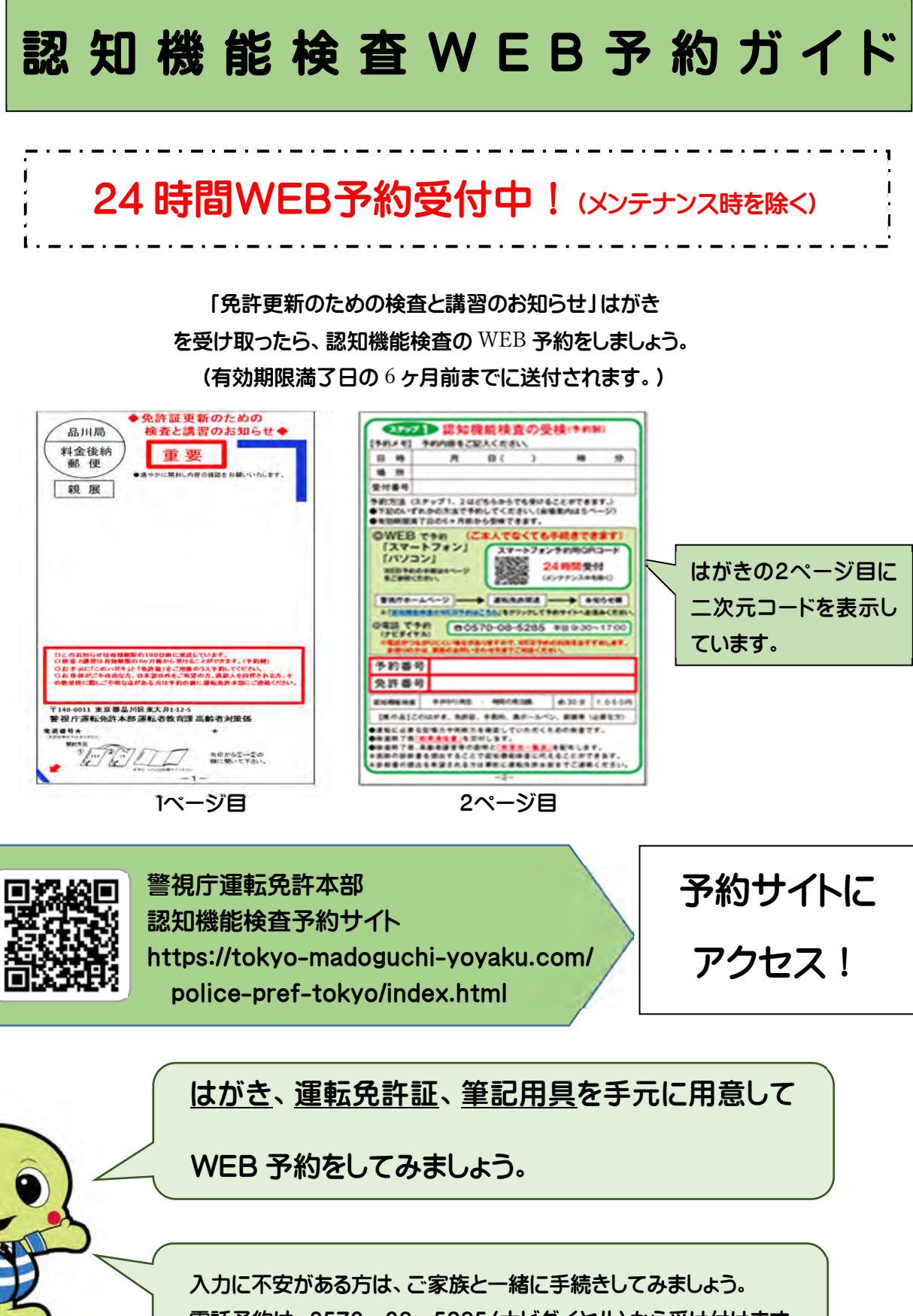

18:50

**Control** 

0 197%

※ 予約確定後の予約変更は、 「キャンセル」の後、はじめから 入力してください。

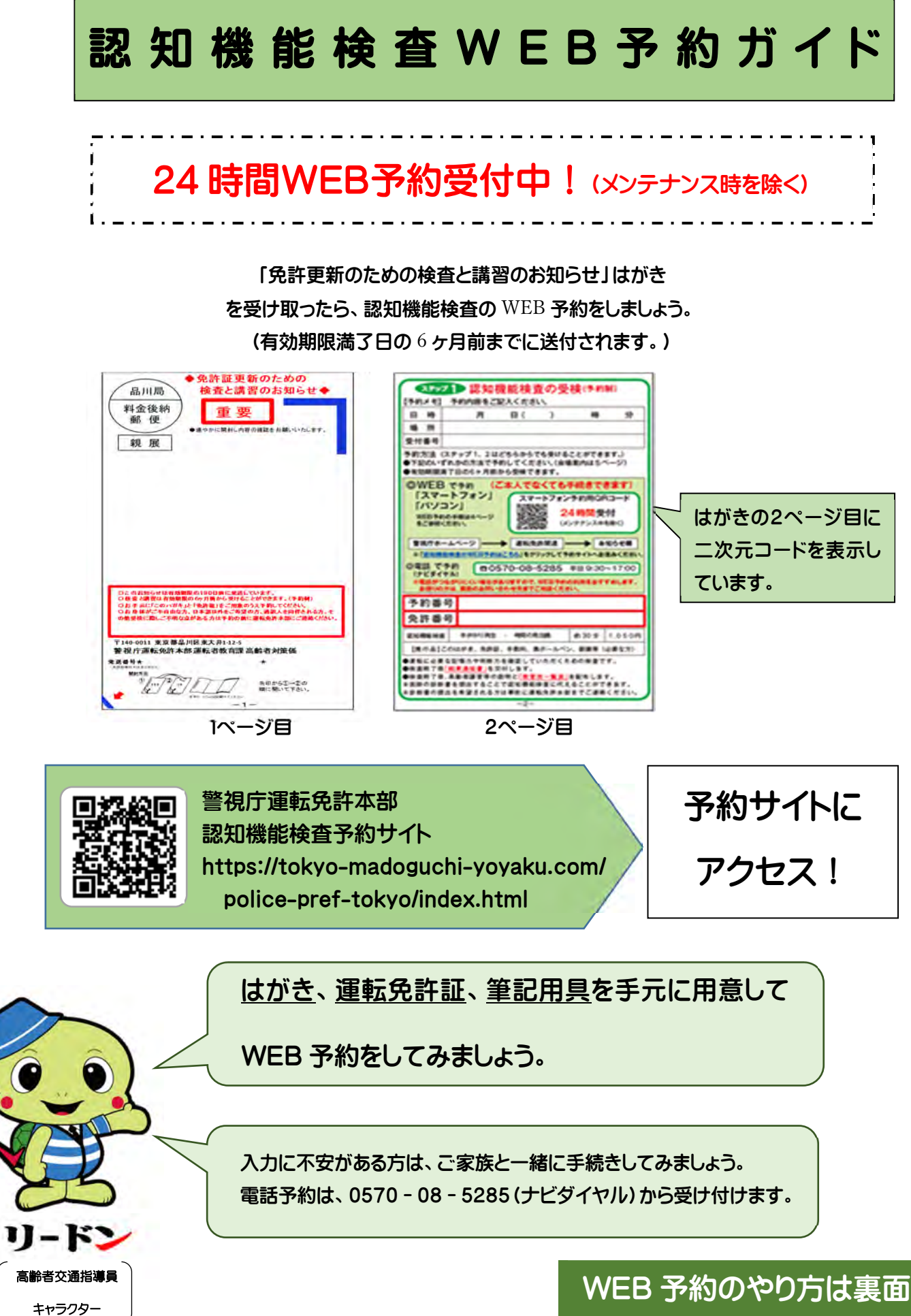

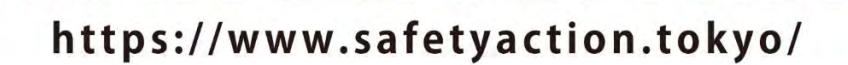

TOKYO SAFETY ACT

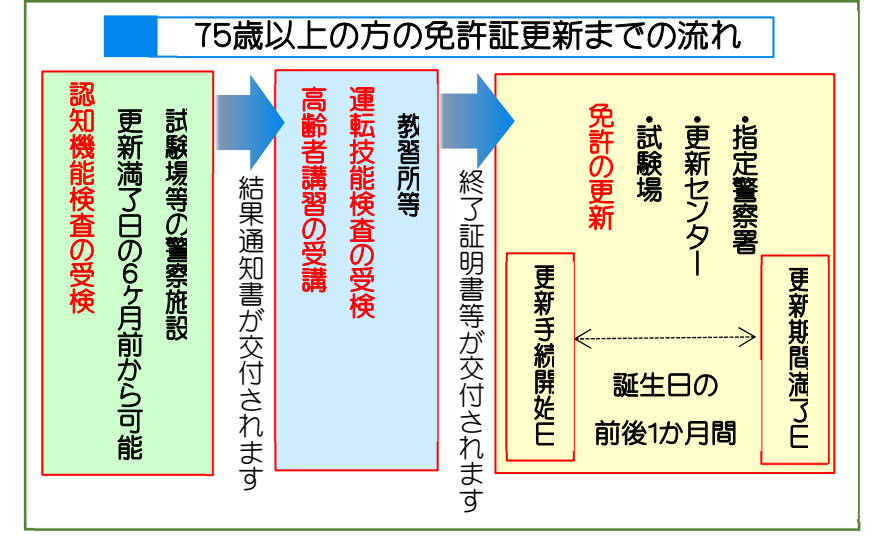

警視庁<br>公認サイト